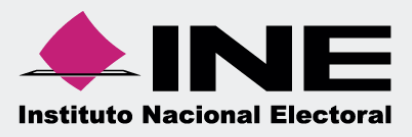

# Sistema Integral de Fiscalización (SIF)

 $\begin{array}{c} \square \end{array}$  $\frac{1}{2}$ 

# Registro de Operaciones en cero

**Unidad Técnica de Fiscalización**

**Sistema Integral de Fiscalización**

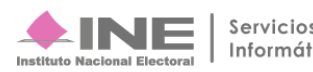

# **Índice**

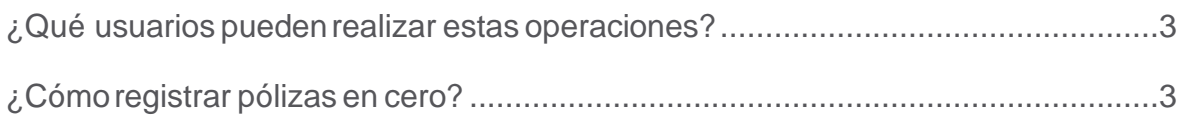

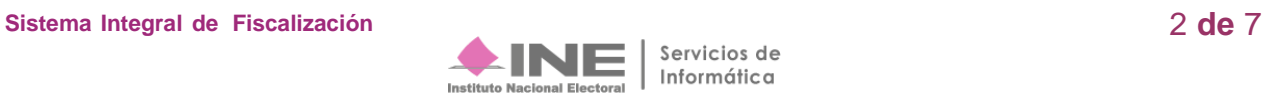

## **¿Qué usuarios pueden realizar estas operaciones?**

Los usuarios que tienen permisos para registrar operaciones son: el Capturista, Aspirante y Candidato Independiente.

## **¿Cómo registrar pólizas en cero?**

**1.** Seleccione un módulo del Sistema Integral de Fiscalización: **Apoyo Ciudadano y/o Precampaña, Campaña**u **Ordinario**.

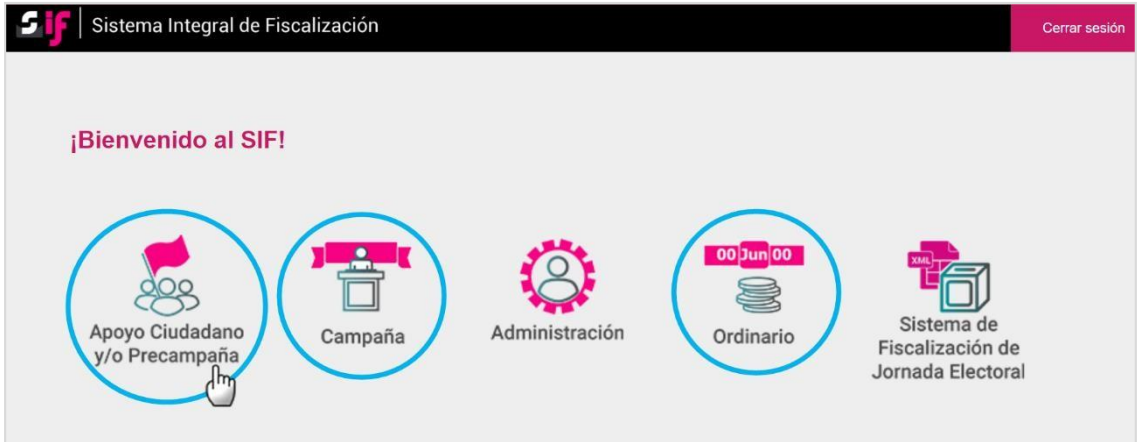

**Figura 1.0 Selección de módulo**

**2.** Posteriormente seleccione los filtros de la configuración electoral a Trabajar.

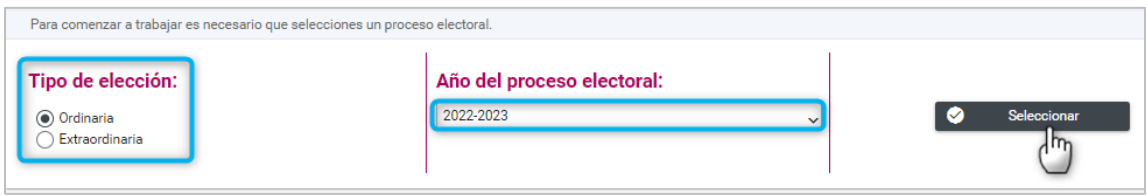

**Figura 2.0 Selección de proceso electoral**

**3. Seleccione una contabilidad,** da clic en el botón de la columna **Acciones.**

|         |                 |                    |                |                | Total de registros: 1     | Página 1 de 1<br>1 < 1 <            |                          | $10 \times$              |                          |           |
|---------|-----------------|--------------------|----------------|----------------|---------------------------|-------------------------------------|--------------------------|--------------------------|--------------------------|-----------|
|         | <b>Acciones</b> | ID<br>Contabilidad | Tipo<br>Aso.   | <b>Ámbito</b>  | Tipo de<br>Precandidatura | Entidad/<br>Circunscripción         | <b>Distrito</b>          | Municipio/<br>Delegación | Circunscripción<br>local | Nombre(s) |
| $\odot$ | Ð<br>Trabajar   | 34790              | P <sub>C</sub> | <b>FEDERAL</b> | CONCENTRADORA             | <b>OFICINAS</b><br><b>CENTRALES</b> |                          |                          |                          |           |
|         |                 |                    |                |                | Total de registros: 1     | Página 1 de 1<br>1 <                | <b>STATE OF BUILDING</b> | $10 \sim$                |                          |           |

**Figura 3.0 Contabilidades**

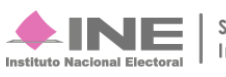

**4.** En la plantilla contable, ingresa los datos de la sección **Información de la póliza**.

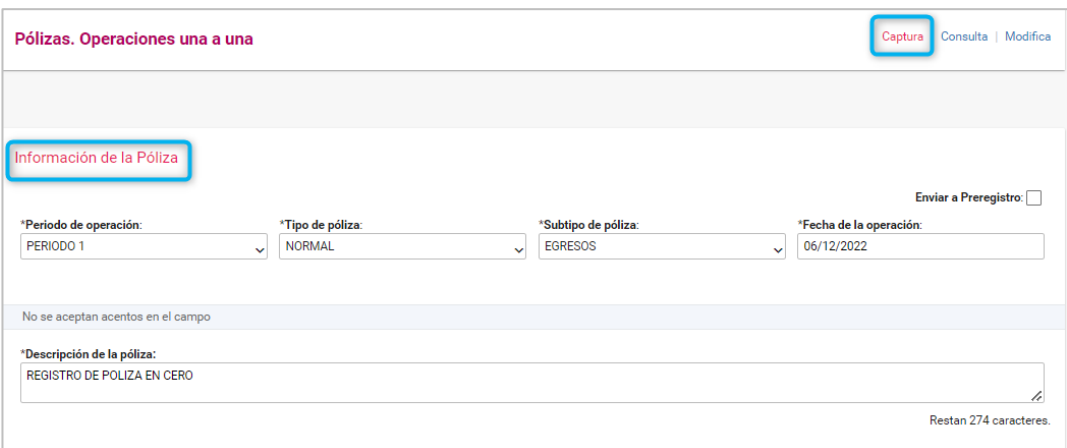

**Figura 4.0 Información de la Póliza**

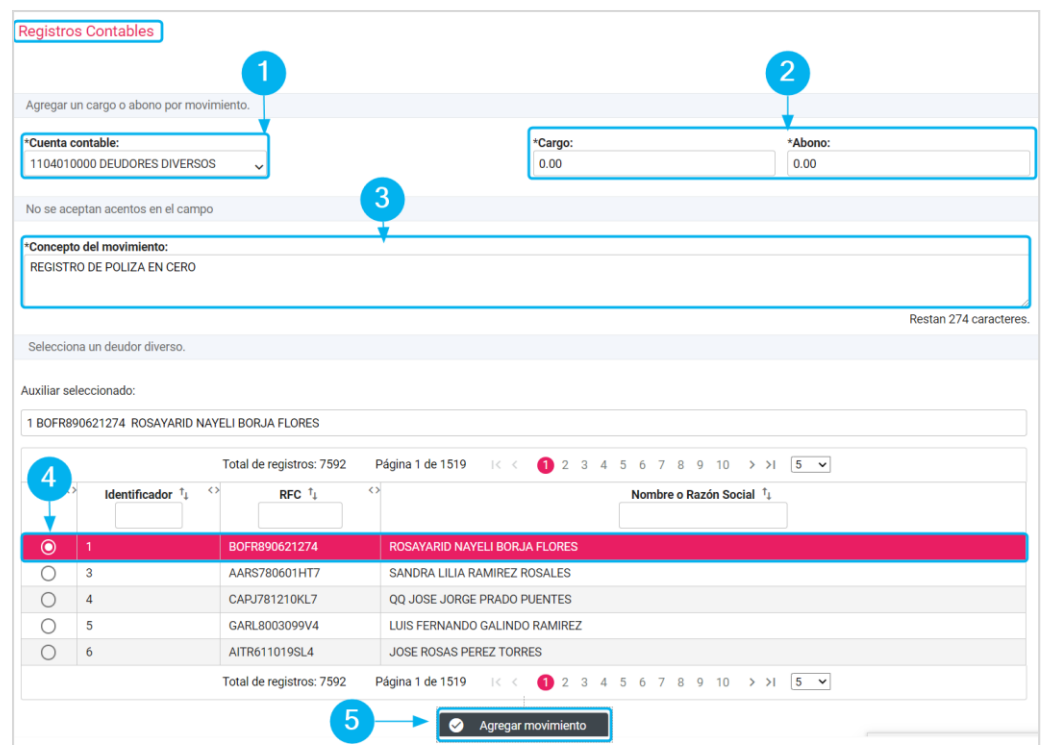

#### **5.** En la sección **Registros contables**, realiza lo siguiente:

**Figura 5.0 Registros contables**

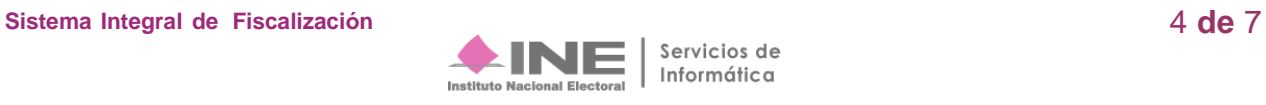

- **1)** Seleccione la cuenta contable.
- **2)** Capture la cantidad de 0.00 en el campo de cargo y abono.
- **3)** Ingrese la descripción del movimiento.
- **4)** Según sea el caso, seleccione el ID del catálogo auxiliar
- **5)** De clic en Agregar movimiento.
	- En caso de utilizar la cuenta de Caja y Bancos, no será necesario capturar el **Tipo de Financiamiento.**
	- **6.** Repite este proceso, ya que la póliza se deberá guardar con dos movimientos obligatoriamente.
	- **7.** Al finalizar el registro, se presentará el movimiento en la **tabla de registros contables** con los siguientes elementos:

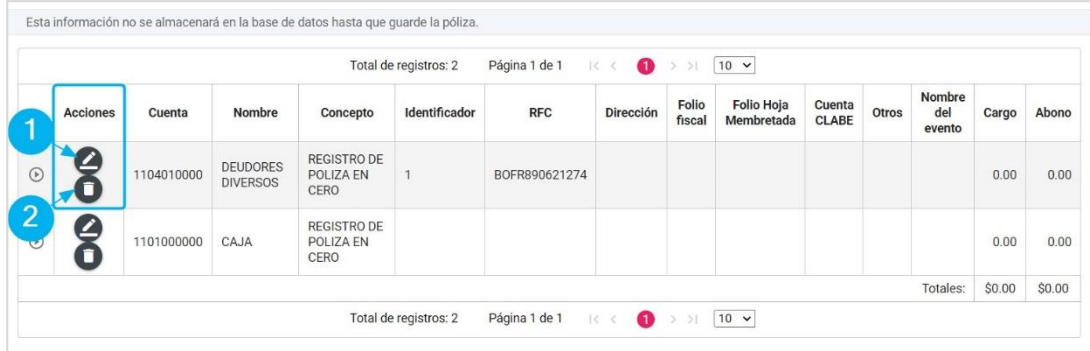

**Figura 6.0 Registros contables: Tabla de movimientos**

- **1)** Utilice la opción Editar para modificar el importe del Tipo de Financiamiento.
- **2)** Utilice la acción Eliminar para quitar los movimientos.

#### **Nota**

- Los movimientos que se encuentran en la tabla son una vista previa, recuerda que estos se registrarán hasta que presione el botón **Guardar Póliza**.
- Debes agregar al menos **dos movimientos** (un cargo y un abono) para que el sistema te permita **guardar** la Póliza

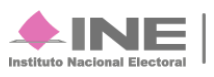

**8.** En la sección de **Evidencias,** adjunta los archivos solicitados y guarda la póliza.

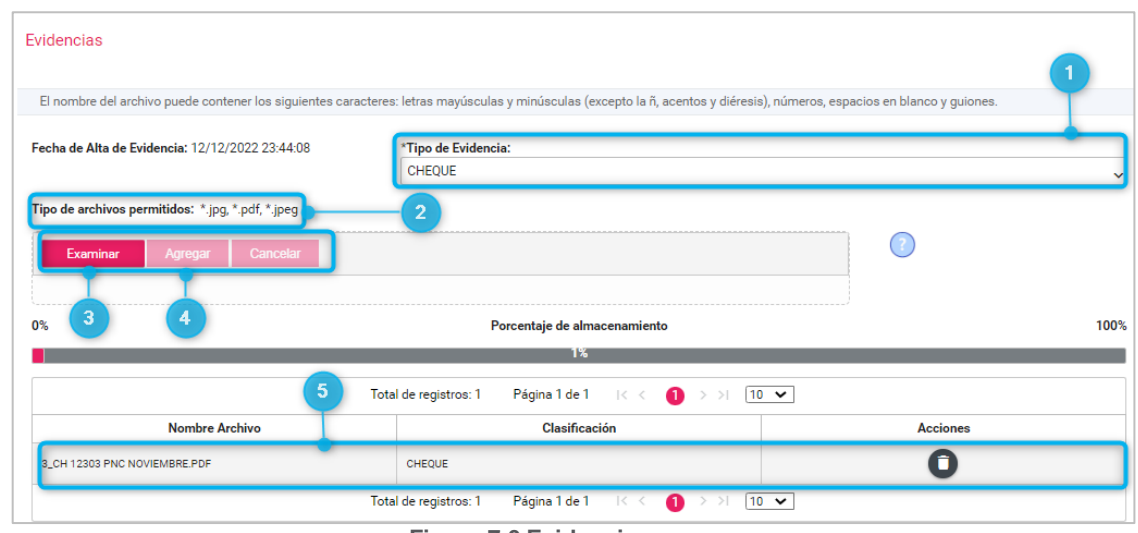

**Figura 7.0 Evidencias**

- **1.** Seleccione el **Tipo de evidencia** que adjuntarás.
- **2.** Conforme el tipo de evidencia seleccionado, el sistema te mostrará los archivos que se **permiten subir al sistema**.
- **3.** Presiona **Examina**r para localizar los archivos en tu equipo.
- **4.** Oprime **Agrega**r para adjuntar la evidencia.
- **5.** En la tabla se mostrarán las evidencias que agregaste y la **acción Eliminar en** cada de ellas.

Al **concluir** el llenado de las **tres secciones**, presiona **Guardar Póliza**, al presionar **Limpiar** se eliminarán los movimientos realizados y se deberá capturar de nuevo la información.

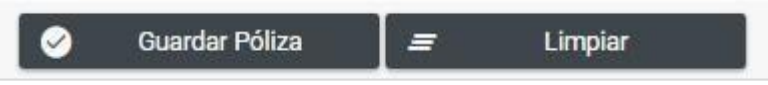

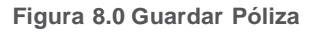

El sistema mostrará un mensaje para confirmar tu decisión, **oprime Aceptar** para finalizar el procedimiento.

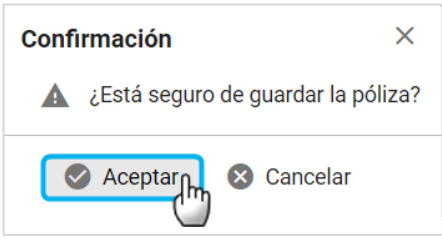

**Figura 9.0 Mensaje de confirmación**

Si eliges la opción **Cancelar**, el sistema borrará la información y deberá capturarla nuevamente.

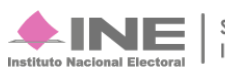

El sistema mostrará el mensaje de **Póliza Guardada**, el Subtipo y el consecutivo asignado.

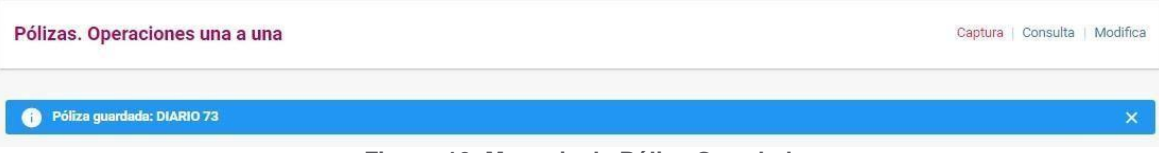

**Figura 10. Mensaje de Póliza Guardada**

El sistema mostrará el mensaje para confirmar si deseas visualizar la póliza guardada.

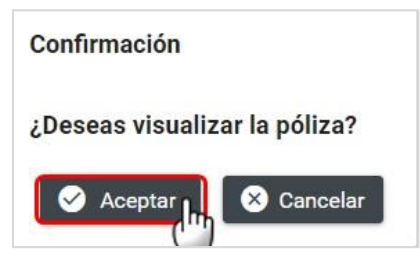

**Figura 11. Mensaje visualizar la póliza**

#### **Nota**

- Al Guardar Póliza, también podrás consultarla en el menú Consulta.  $\overline{a}$
- Podrás agregar más evidencia desde el menú Modifica  $\overline{a}$

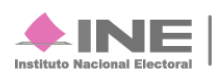